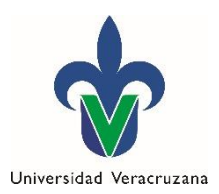

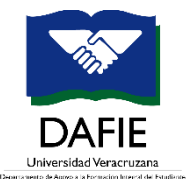

*Departamento de Apoyo a la Formación Integral del Estudiante*

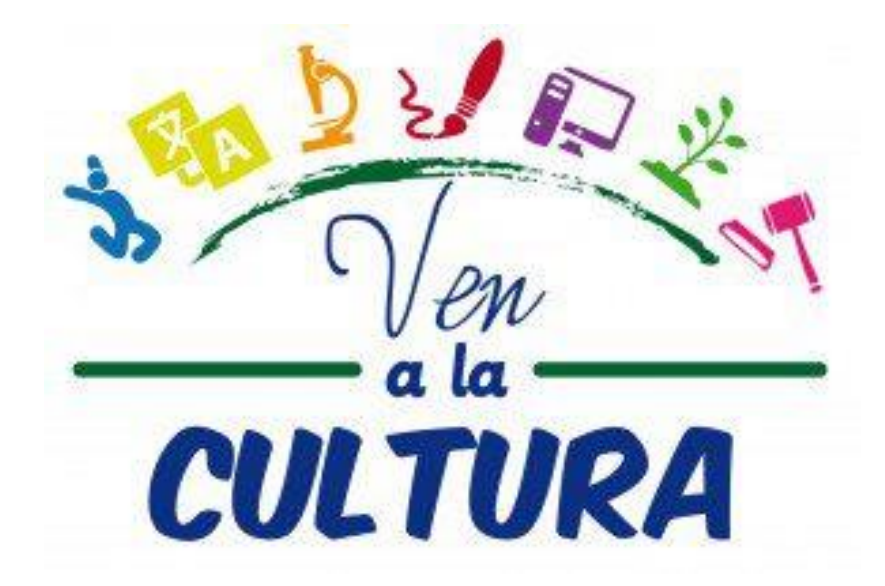

**Sistema Ven a la Cultura Manual de usuario**

**Módulo: Responsable de evento**

**Enero 2020**

# **Contenido**

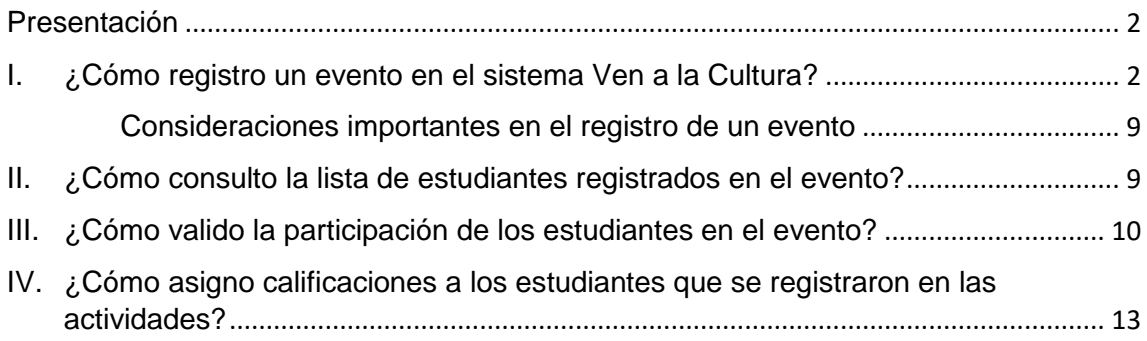

# <span id="page-2-0"></span>**Presentación**

Universidad Veracruzana

El presente documento tiene como objetivo apoyar a los Responsables de Evento en el uso del Sistema de registro y seguimiento del Programa Ven a la Cultura.

El perfil de *Responsable de Evento* en el Sistema de Ven a la Cultura, permite registrar eventos académicos para que los estudiantes seleccionen las actividades a las que desean registrarse. Además, el responsable del evento adquiere la responsabilidad de dar seguimiento al evento a través del Sistema, llevando a cabo la validación de la asistencia y asignando una calificación de acuerdo a la evidencia de participación registrada por los estudiantes.

# <span id="page-2-1"></span>**I. ¿Cómo registro un evento en el sistema Ven a la Cultura?**

**1.** Ingrese al Sistema de Ven a la Cultura con su *cuenta de correo institucional* **(sin incluir @uv.mx).** El ingreso es desde el portal MiUV o a través del siguiente link:<https://www.uv.mx/registro/venalacultura>

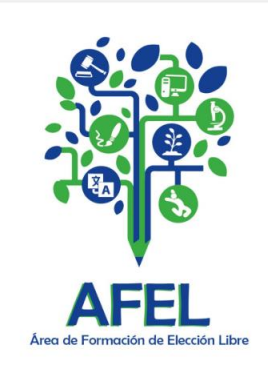

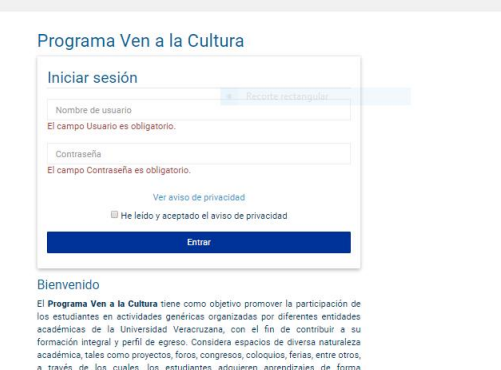

nocimiento crediticio para el Área de Formació

ción Libre (AFEL). Mayores informes h

**2.** Seleccione la pestaña de **Eventos**

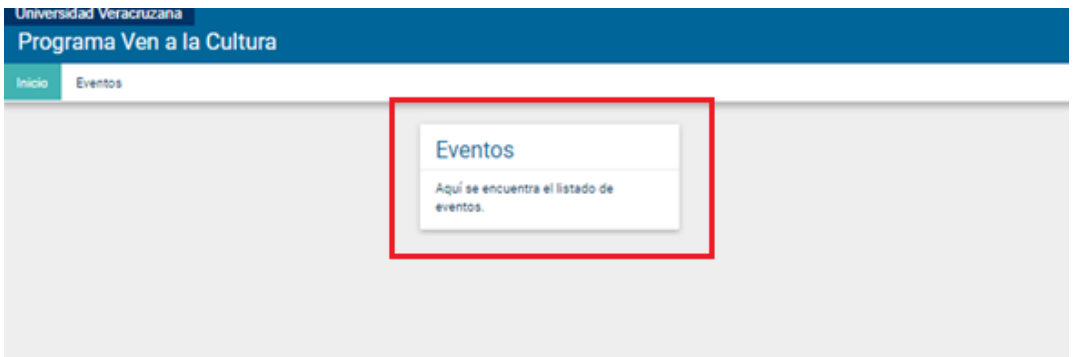

## **3.** Elija la pestaña **"nuevo"** que aparece en la parte superior-derecha

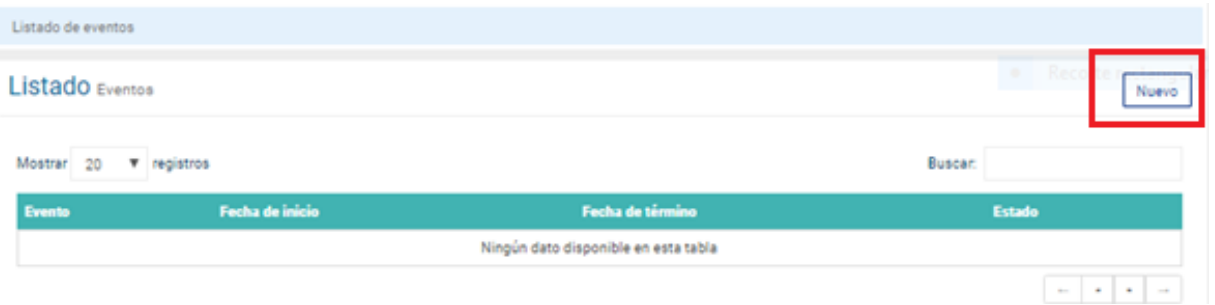

**4.** Ingrese los datos que corresponden, apoyándose de la *planeación de actividades* que ha llenado anticipadamente: nombre evento, descripción, objetivo, página web del evento, fechas de inicio y término, etc. Recuerde seleccionar la opción **"***incluir lugar***"** para poder anexar el dato indicado en su *planeación de actividades***.** Al terminar de registrar los datos, seleccione la pestaña **"***Guardar***"** para que permanezca la información en el sistema.

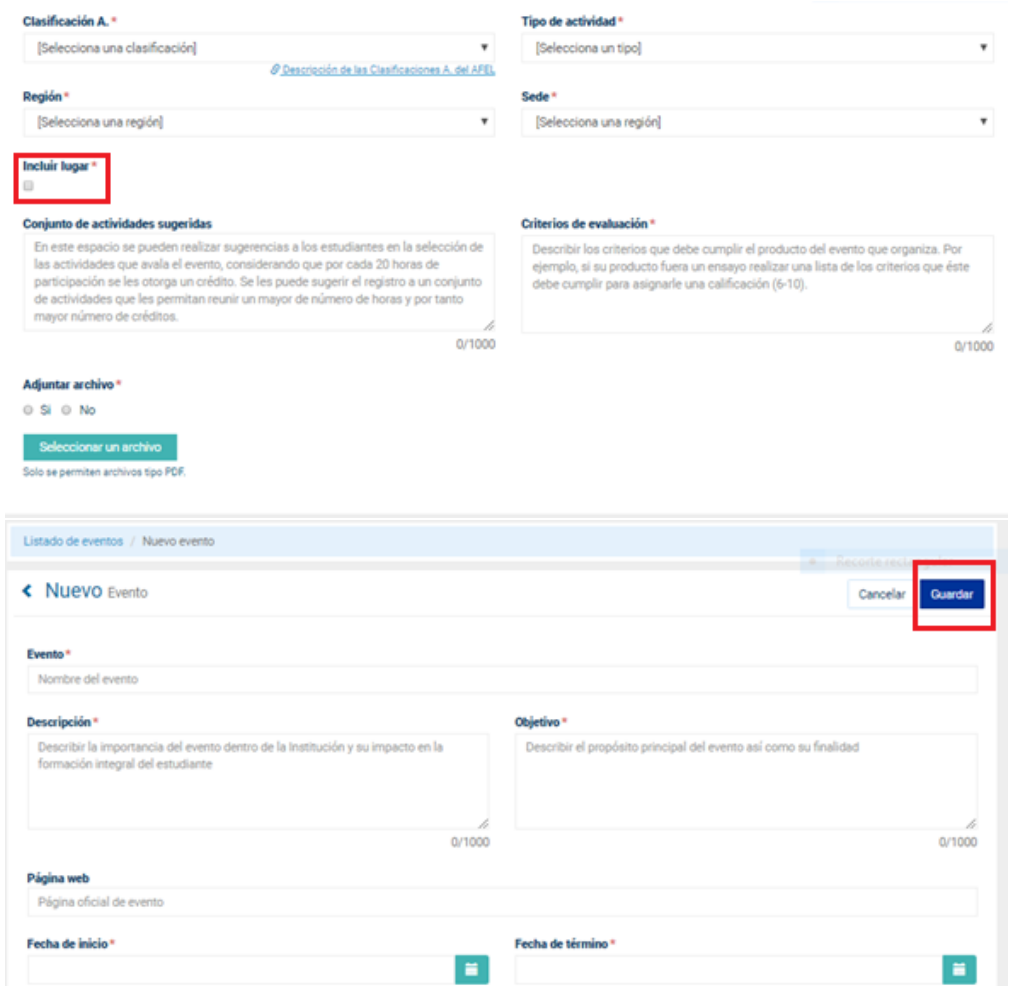

**5.** Al guardar el registro del evento aparece la siguiente pantalla. Seleccione la pestaña de *"actividades"* y la región que despliega.

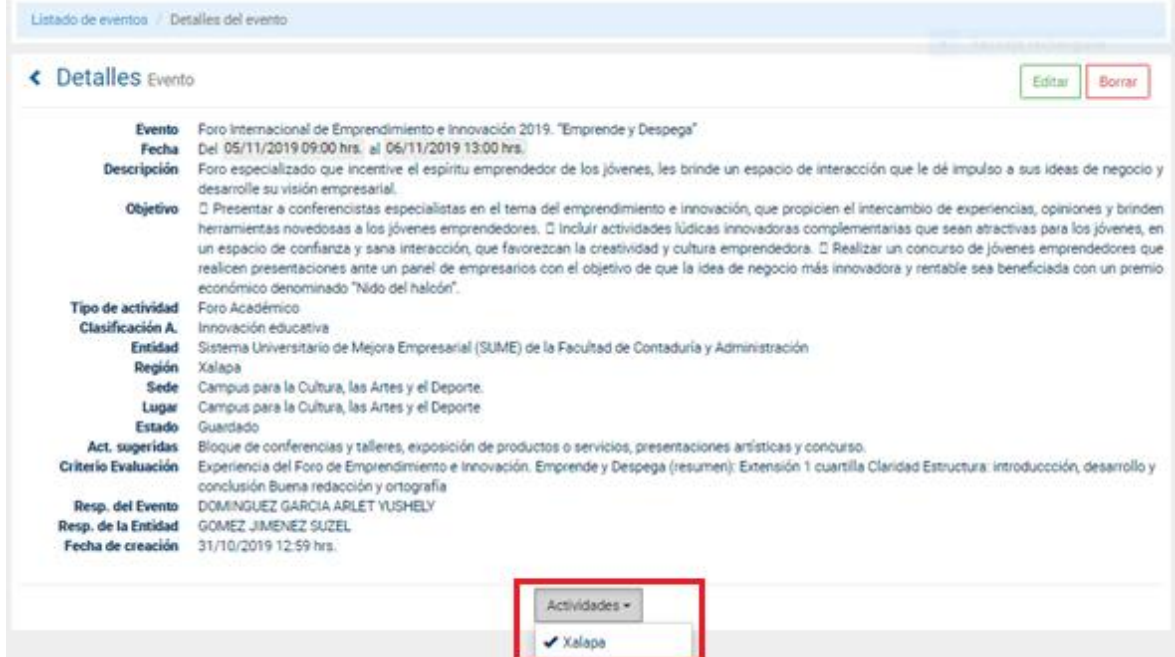

**6.** Elija la pestaña *"Nueva actividad"* y seleccione la región (es) según corresponda.

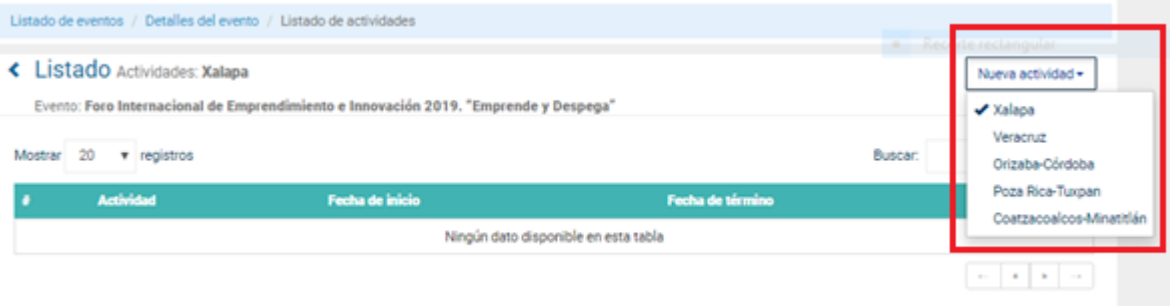

**7.** Integre los datos en cada apartado de la actividad, con apoyo del formato de *planeación de actividades* llenado previamente.

Recuerde seleccionar la opción *"incluir lugar"* para poder anexar el dato indicado en la Planeación de actividades. Al terminar de registrar los datos, seleccione la pestaña *"Guardar"* para que permanezca la información.

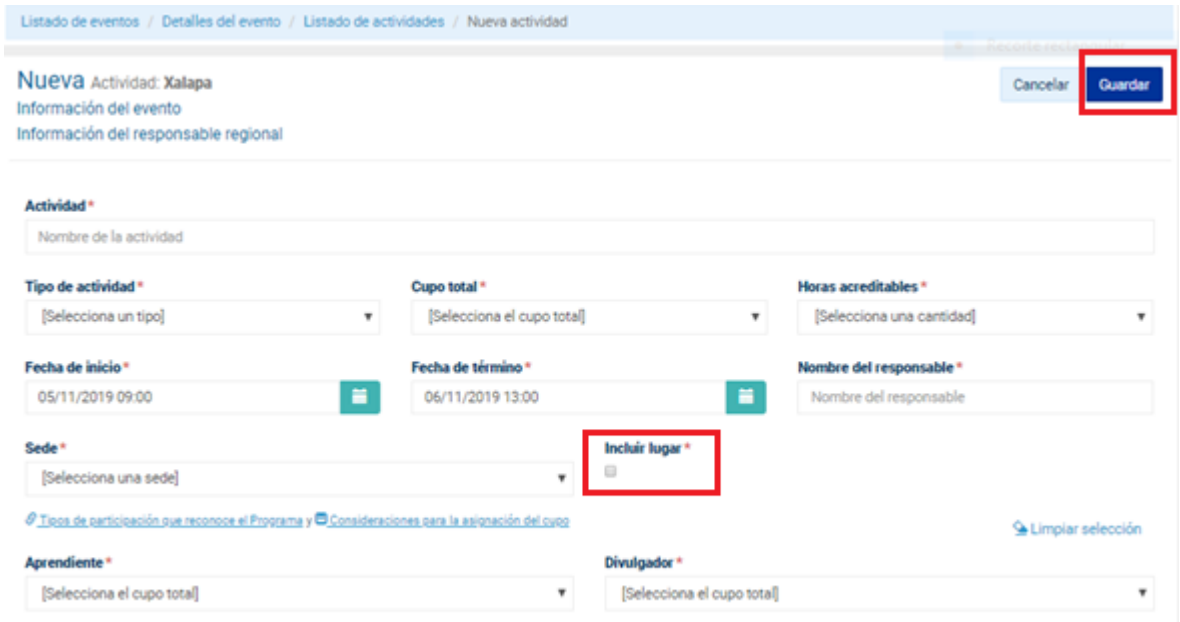

**8.** Después de guardar los datos registrados, aparece la siguiente pantalla. Si es necesita hacer ajustes en el nombre de la actividad, fecha de inicio, fecha de término o responsable de la actividad, seleccione el ícono de *lápiz* para editar.

Para hacer otro cambio en la actividad, debe seleccionar el ícono del *bote de basura* (marcado en amarillo) para eliminar la actividad y registrarla nuevamente.

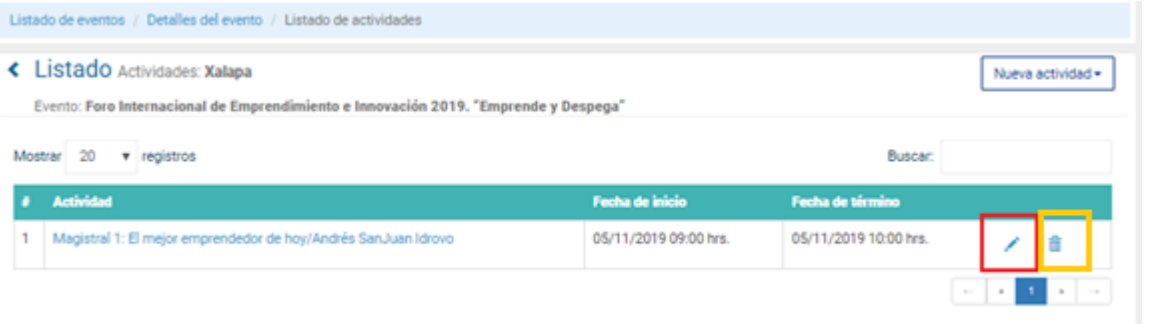

**9.** Al seleccionar el ícono del *lápiz* aparece la siguiente pantalla para edición. No olvide dar seleccionar en la opción *"Guardar"* para que los cambios permanezcan.

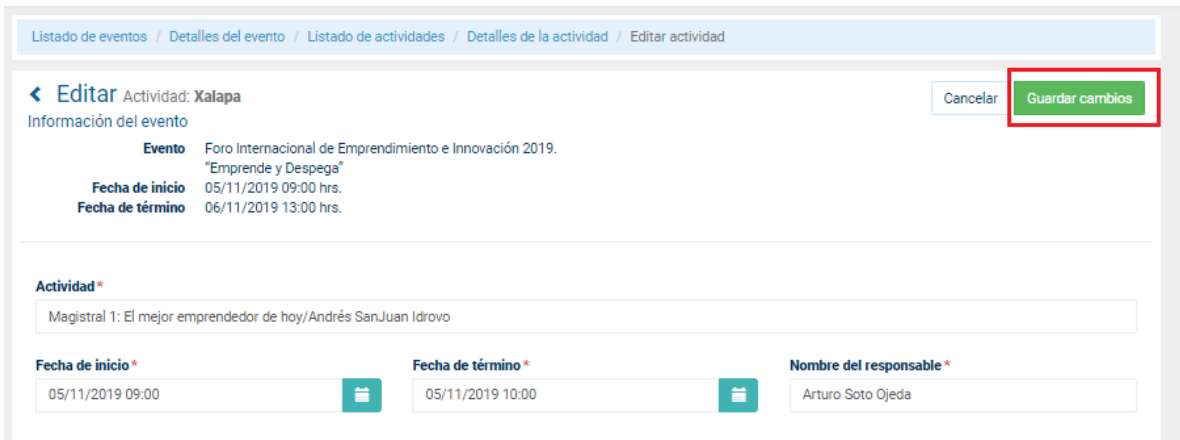

## **10.**Este registro debe realizarlo por cada una de las actividades que se encuentren enlistadas en el recuadro de la *planeación de actividades*.

Al concluir el registro de las actividades, éstas aparecerán enlistadas. Verifique que se encuentre el total de las actividades propuestas.

**11.**Al seleccionar el nombre de la actividad (marcado en amarillo), podrá consultar la información registrada y que ésta sea la correcta:

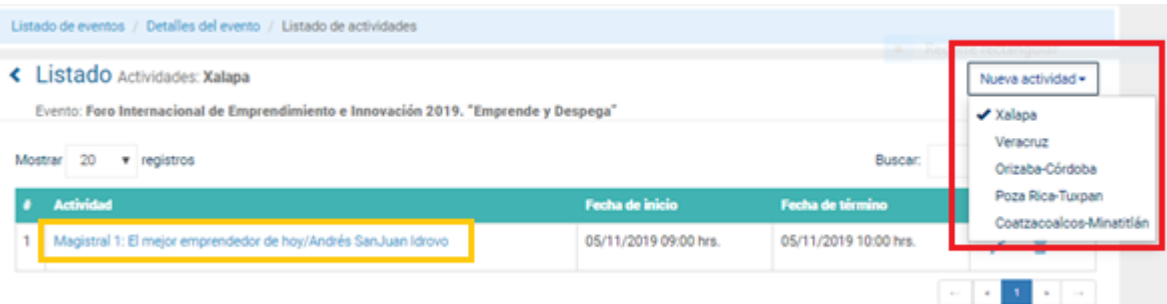

## *Ejemplo de detalles de la actividad:*

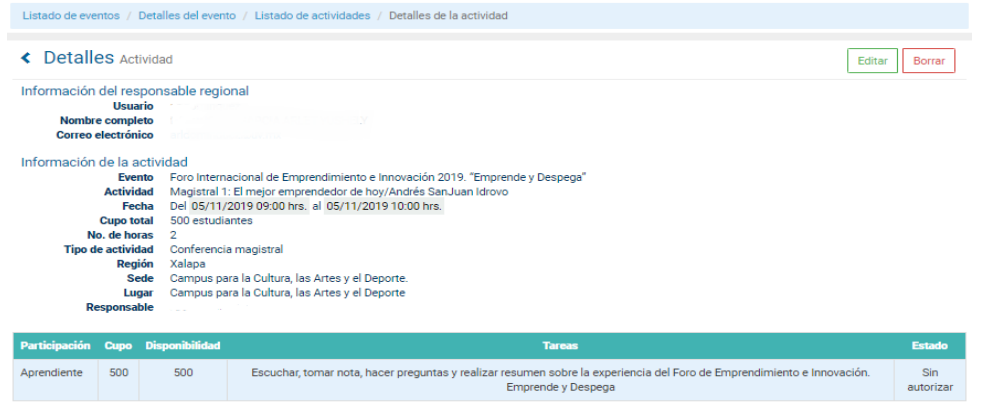

#### *12.*Al concluir el registro de actividades, seleccione la pestaña *"Detalles del evento"*

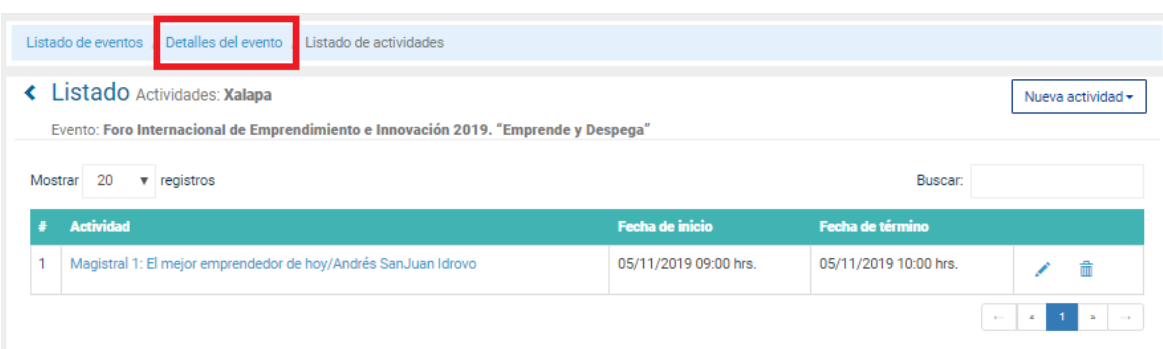

**13.**Al aparecer la siguiente pantalla, revise que los datos incorporados estén correctos.

Si es necesario hacer algún cambio o ajuste, seleccione la opción de *"Editar".* Para que esto sea posible, verifique que el estado del evento diga *"Guardado".*

Si el estado del evento dice **"autorizado"** ya no es posible hacer ajustes.

**14.**Si los datos están correctos, presione la opción de *"Enviar al Responsable de la Entidad para revisión"* para que el evento sea validado por quien corresponda:

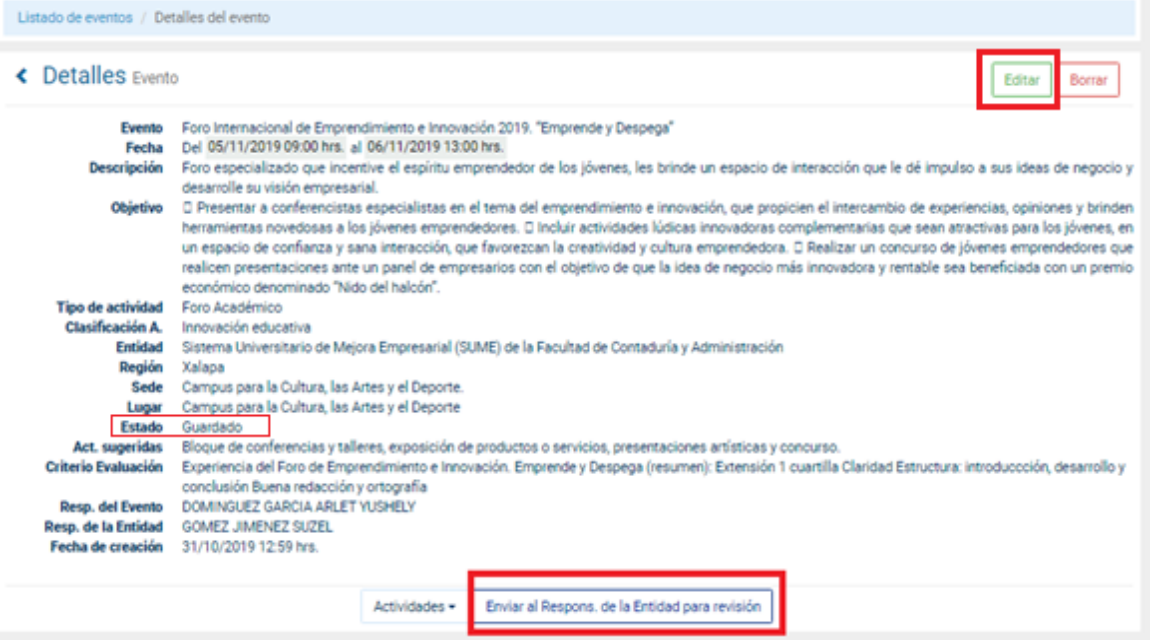

Después de realizada esta acción, es importante que **notifique al Responsable de la Entidad para continuar con el proceso de autorización** del evento en el Sistema de Ven a la Cultura.

## <span id="page-9-0"></span>**Consideraciones importantes en el registro de un evento**

- El evento debe ser validado y autorizado por el responsable de Entidad académica y por el responsable del AFEL (Ven a la Cultura) en el Departamento de Apoyo a la Formación Integral del Estudiante (DAFIE).
- Si el Responsable de Entidad académica o el Responsable del AFEL (Ven a la Cultura) sugieren cambios o ajustes, es necesario atender lo correspondiente y posterior enviar nuevamente para revisión y autorización del evento.
- Cuando el evento esté autorizado, aparece en la lista de eventos próximos a efectuarse en el Sistema de Ven a la Cultura y los estudiantes podrán visualizarlo para hacer su registro.

## <span id="page-9-1"></span>**II. ¿Cómo consulto la lista de estudiantes registrados en el evento?**

**1.** Para poder ver la lista de estudiantes que se han registrado a las actividades del evento enmarcado en Ven a la Cultura, ubíquese en el apartado de **"Detalles de evento".** 

Verifique que el Estado del evento diga **"Autorizado por el Responsable del AFEL"**

**2.** Seleccione la pestaña de **"Estudiantes"**

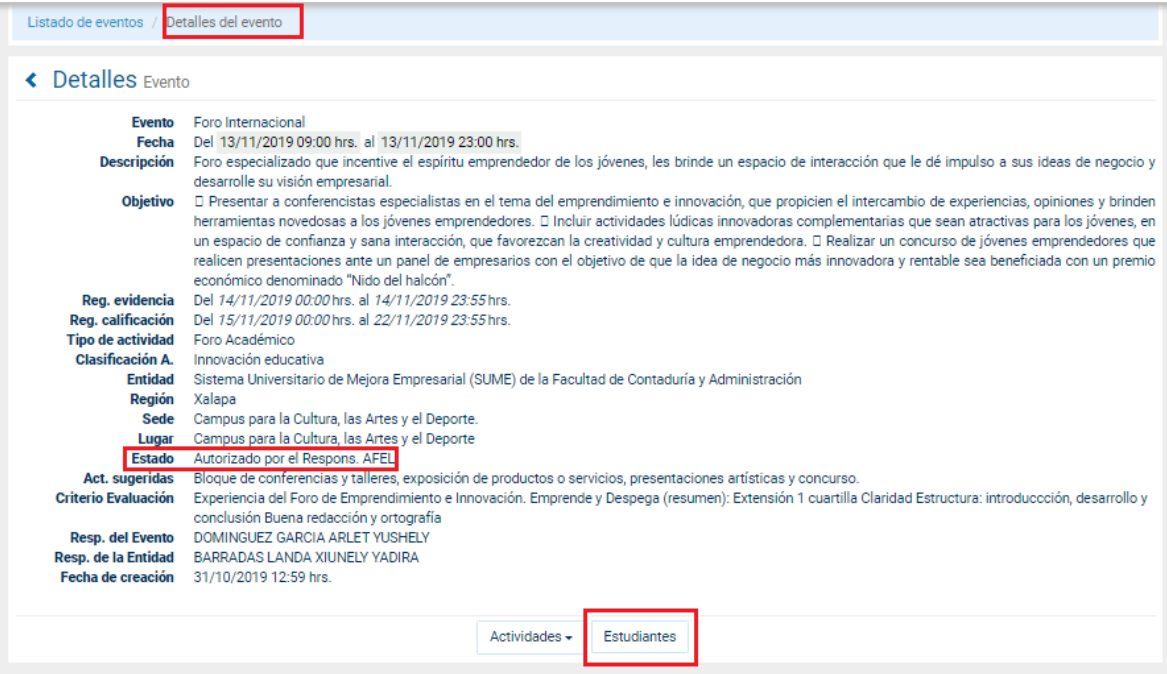

**3.** De inmediato aparece el Listado de estudiantes que se han registrado.

Si desea consultar las actividades a las que se registró el estudiante, seleccione el ícono que aparece en la columna de actividades.

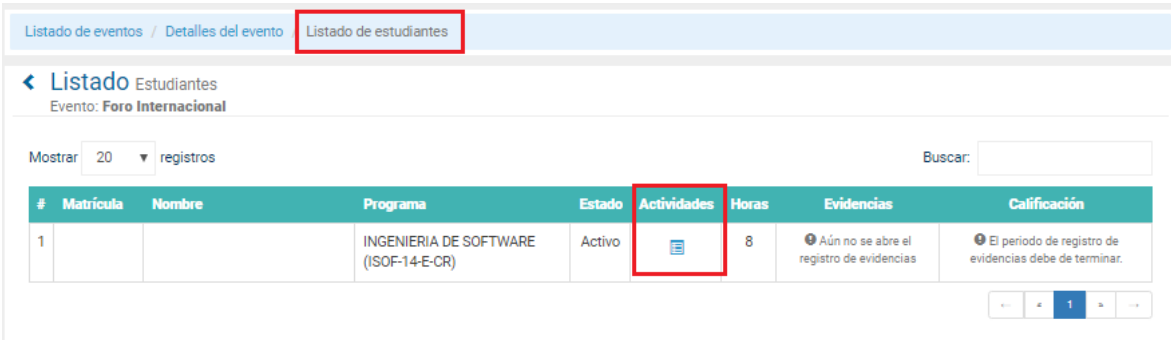

## *Ejemplo de consulta del listado de actividades registradas por el estudiante:*

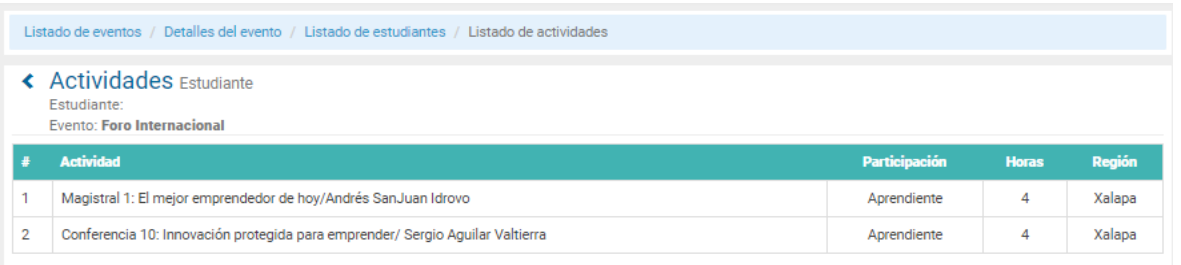

# <span id="page-10-0"></span>**III. ¿Cómo valido la participación de los estudiantes en el evento?**

Después de **concluido el evento y el periodo para el registro de evidencias** por parte del estudiante, el **responsable del evento** debe **ingresar** nuevamente al **Sistema de Ven a la Cultura** para realizar la **validación de la asistencia** y posteriormente, **registrar calificaciones** de acuerdo a la evidencia de aprendizaje publicada por el estudiante.

**1.** Revise que el periodo para registro de calificaciones esté activo. Si le aparece el mensaje *"El periodo de registro de evidencia debe de terminar",* esto significa que el periodo para validar y registrar calificaciones aún no se encuentra activo y es necesario esperar a que concluya el periodo de 10 hábiles definido para que todos los estudiantes suban sus evidencias.

Cuando el estudiante ha subido sus evidencias, aparece un icono con dos carpetas en la columna de *"Evidencias"*.

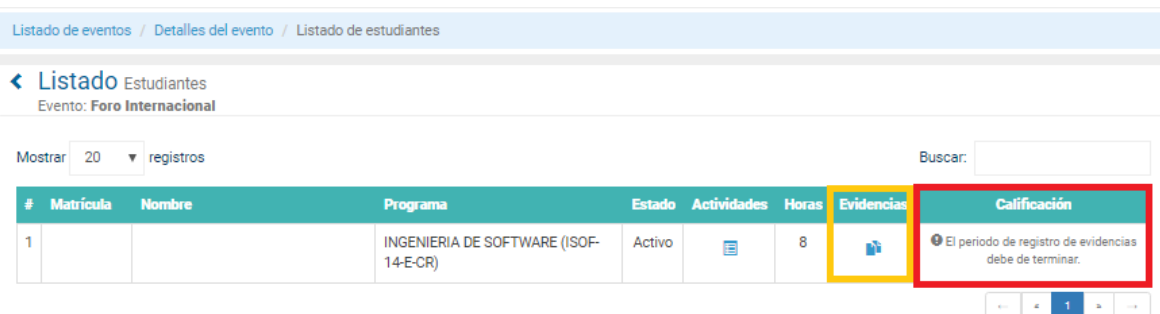

- **2.** Por otro lado, cuando el periodo para validar y registrar calificaciones se encuentra activo, debe aparecer el mensaje *"No se han validado las actividades"* en la columna de *"Calificación".*
- **3.** Seleccione el ícono de *"Evidencias"* marcado en rojo:

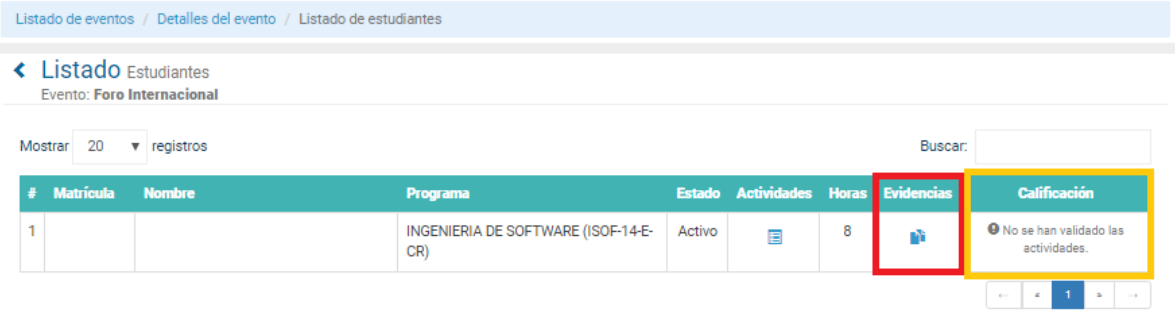

- **4.** Elija cada uno de los documentos para descargar y revise que en el carnet se encuentren firmadas o selladas las actividades que correspondan a su evento.
- **5.** Descargue y revise que la evidencia de aprendizaje corresponda a lo solicitado.

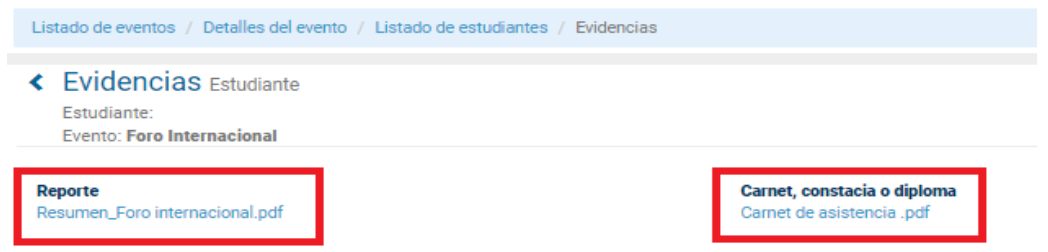

**6.** Una vez descargados todos los documentos señalados en el punto anterior, deberá regresar a la pestaña *"Listado de estudiantes"* y seleccione el ícono de *"Actividades"*.

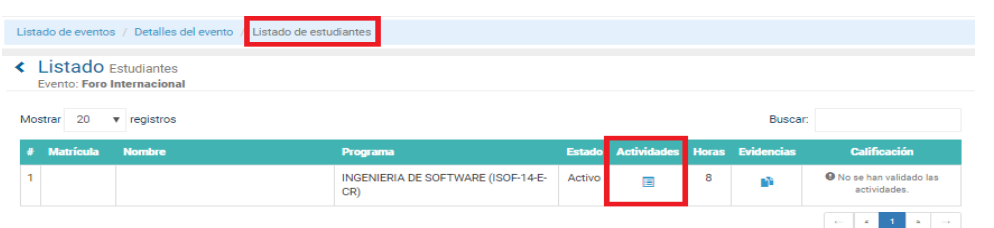

- **7.** Verifique que las actividades que aparecen correspondan a las enlistadas en el carnet de asistencia.
- **8. Si el estudiante subió sus evidencias** en tiempo y forma, usted deberá seleccionar la pestaña *"Validar".* Si por el contrario, **el estudiante no subió sus evidencias** en tiempo y forma deberá **seleccionar N/P.**

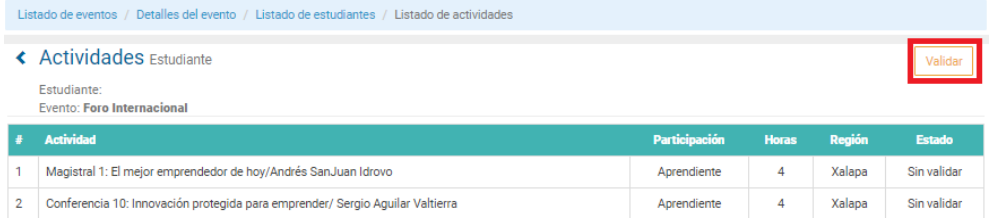

**9.** Una vez que seleccione la opción "*validar"* le aparecerá la siguiente pantalla y deberá seleccionar los cuadros marcando la asistencia del estudiante a las actividades enlistadas y guarde los cambios.

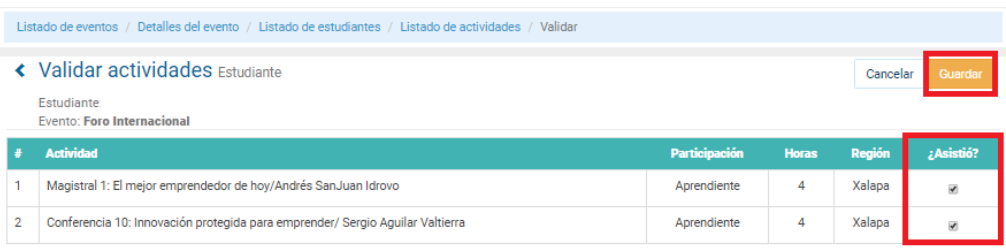

*Este paso debe realizarlo para todos los estudiantes que hayan subido sus evidencias.* 

# <span id="page-13-0"></span>**IV. ¿Cómo asigno calificaciones a los estudiantes que se registraron en las actividades?**

**1.** Al guardar cambios en el apartado *"Validar actividades"*, aparece la siguiente pantalla. Observe que en la columna de calificación se visualiza el ícono para editar y registrar calificaciones o NA según corresponda.

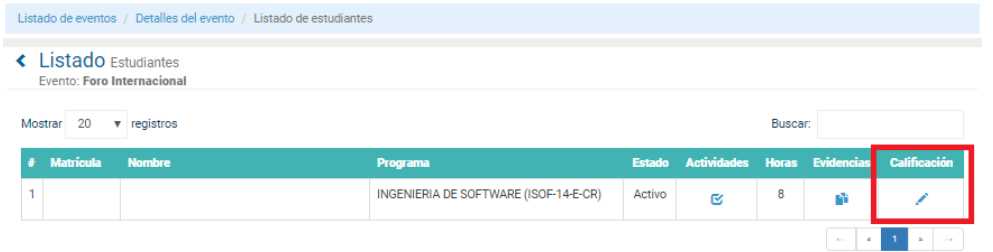

**2.** Asigne calificación a la evidencia de aprendizaje registrada por los estudiantes.

**Si el estudiante no registró evidencias, asigne NP que significa: No presentó**. **Si solo registró una evidencia o el documento publicado no corresponde a lo solicitado asigne NA que significa: No Aplica.** De omitir este paso, el estudiante no podrá realizar solicitud de créditos por medio del sistema aun cuando tenga horas acumuladas.

**3.** Después de haber asignado la calificación, NP o NA, seleccione la opción *"Guardar"*.

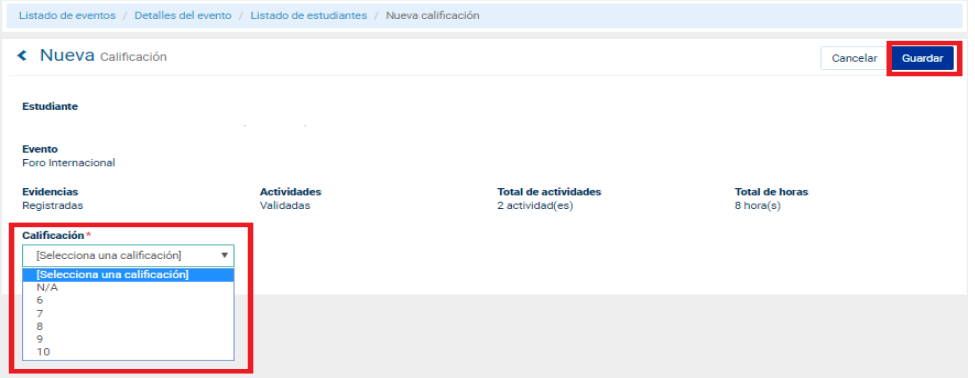

**4.** Una vez realizado el paso anterior el sistema envía a la siguiente pantalla donde deberá revisar que en la columna de *"Actividades"* se visualice el ícono de *validación* (marcado en amarillo). Mientras que en la columna de "*Calificaciones*" debe aparecer la calificación asignada, NP o NA según corresponda. **Si es necesario hacer ajustes en la calificación, seleccione el ícono marcado en verde y haga el cambio. No olvide guardar cambios.** 

**5.** Después de revisar la información asignada y asegurarse que estos pasos los ha realizado para cada uno de los estudiantes, seleccione la opción de fijar calificaciones.

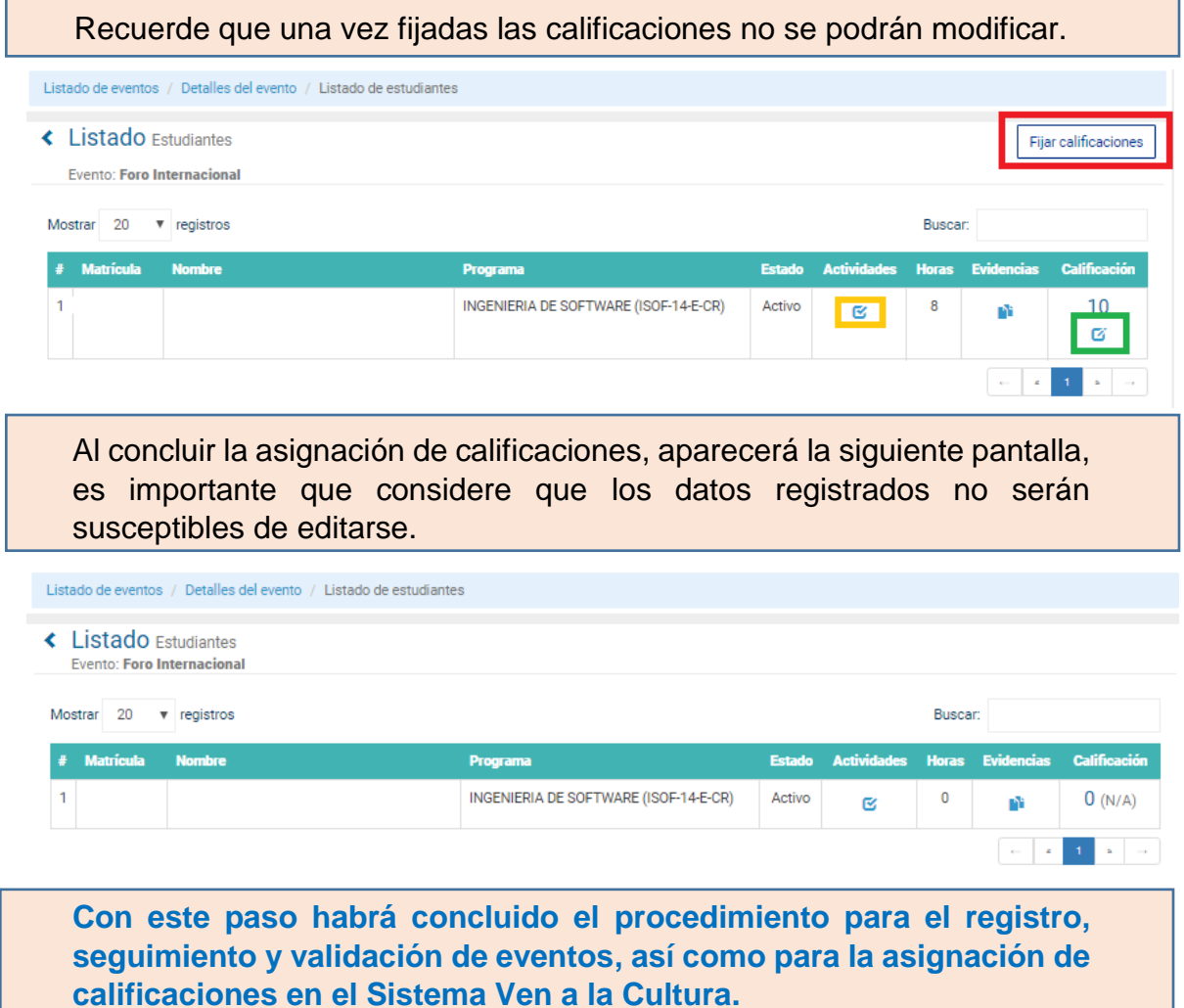